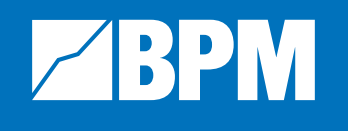

## **Financial Modelling Fundamentals Checks**

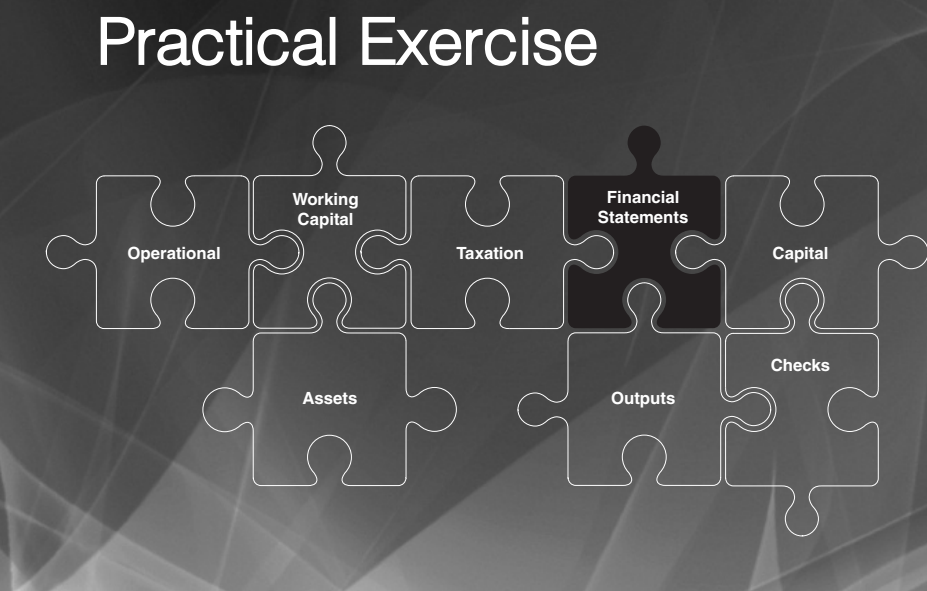

**Assets Outputs** Outputs Outputs

**Statements Taxation Capital** 

**Operational**

**Assets Outputs**

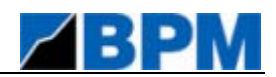

#### **FINANCIAL MODELLING FUNDAMENTALS TRAINING COURSE**

This document is based on the Financial Modelling Fundamentals training course which is provided by BPM via www.bestpracticemodelling.com. All copyright in this document and any derivation of this document is owned by BPM Analytical Empowerment Pty Ltd.

Copyright © BPM Analytical Empowerment Pty Ltd and associated entities.

This is a Best Practice Modelling publication. These standards are the subject of ongoing development with updates being made available at www.bestpracticemodelling.com and www.ssrb.org.

To stay informed about updates and amendments to the standards, this commentary and examples book and other best practice modelling resources, join the Best Practice Modelling Network at www.bestpracticemodelling.com/network/overview).

#### **SPREADSHEET STANDARDS REVIEW BOARD**

The Spreadsheet Standards Review Board ('SSRB') is the body that develops and maintains the Best Practice Spreadsheet Modelling Standards. The SSRB was established by BPM Analytical Empowerment Pty Ltd during 2003 to bring together the best spreadsheet modelling skills from around the world in order to develop and gain general acceptance for comprehensive and universally applicable Best Practice Spreadsheet Modelling Standards. The SSRB can be contacted as follows:

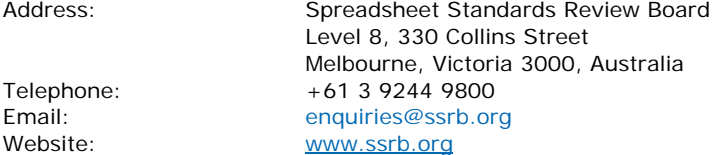

#### **BEST PRACTICE MODELLING (BPM)**

Best Practice Modelling (BPM) is a business modelling organisation that specialises in the provision of best practice modelling resources including tools, training and consulting services. BPM is the founding member of the SSRB and remains committed to overseeing the ongoing maintenance, development and adoption of the Best Practice Spreadsheet Modelling Standards. BPM is also responsible for maintaining and updating this commentary and examples book. BPM can be contacted as follows:

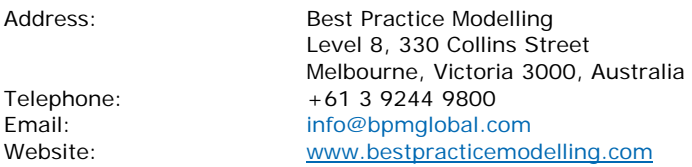

#### **IMPORTANT NOTICES**

Many of the examples provided throughout this commentary and examples book have been created within Microsoft Excel using bpmToolbox® – a best practice add-in available from Best Practice Modelling (www.bestpracticemodelling.com). The SSRB is of the opinion that the use of bpmToolbox within Microsoft Excel is the most efficient and effective means of implementing the Best Practice Spreadsheet Modelling Standards. A free trial of bpmToolbox may be downloaded from the Best Practice Modelling website at www.bestpracticemodelling.com/software/bpmToolbox.

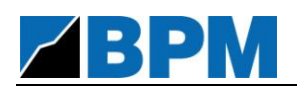

# Table of Contents

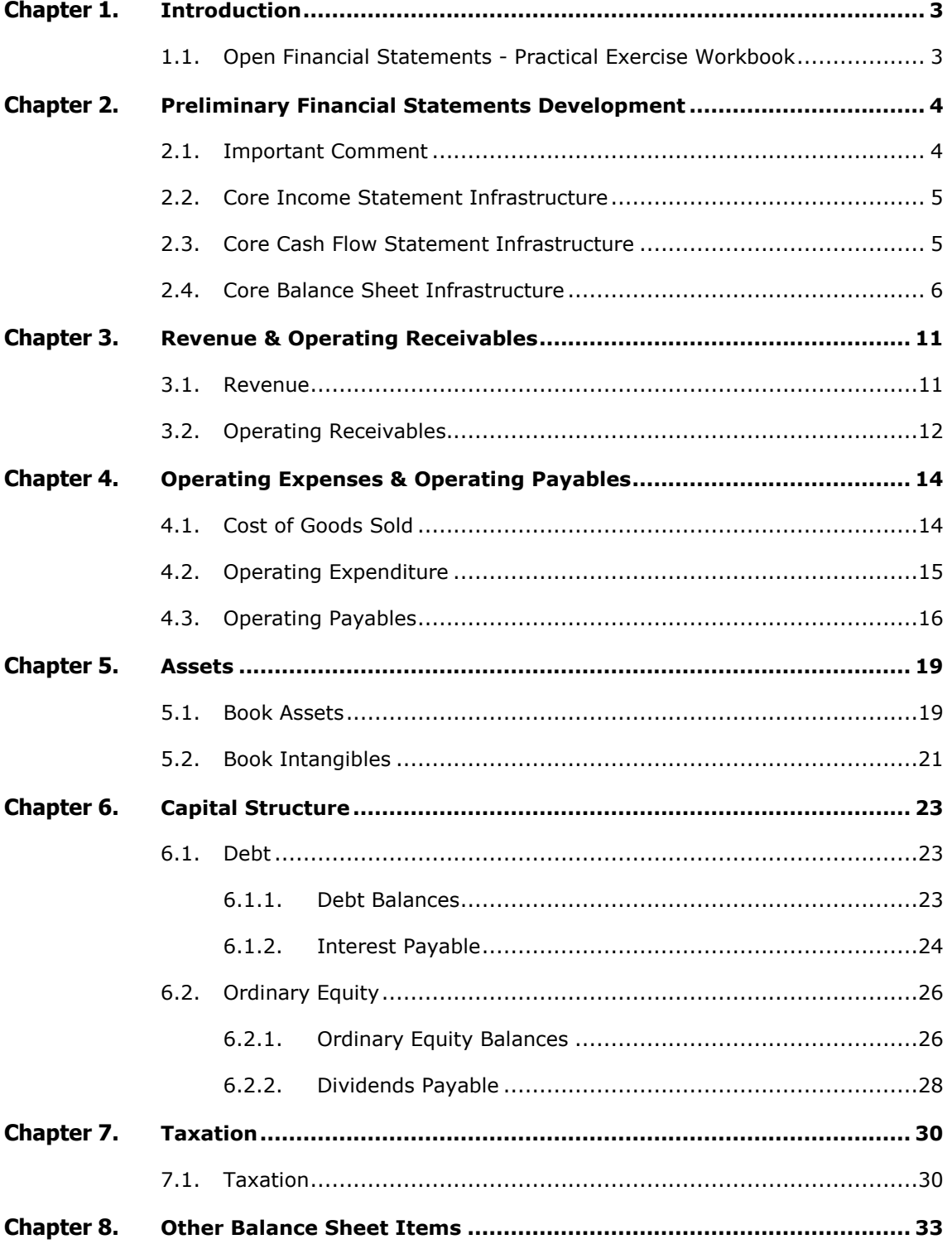

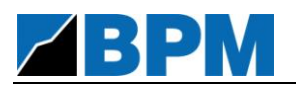

## **Financial Modelling Fundamentals – Practical Exercise** ]

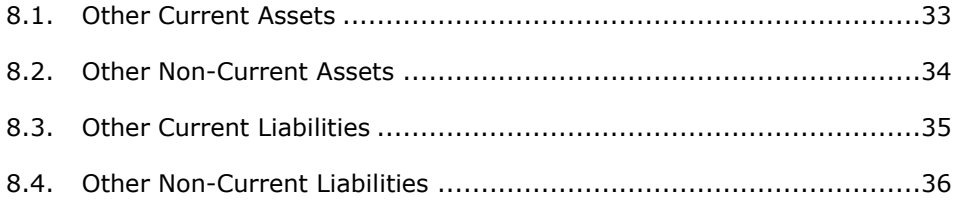

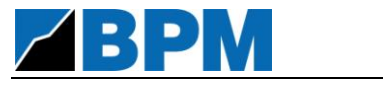

# Chapter 1.

## *Introduction*

### **1.1. Open Financial Statements - Practical Exercise Workbook**

Open the Financial Statements Modelling Exercise Excel workbook.

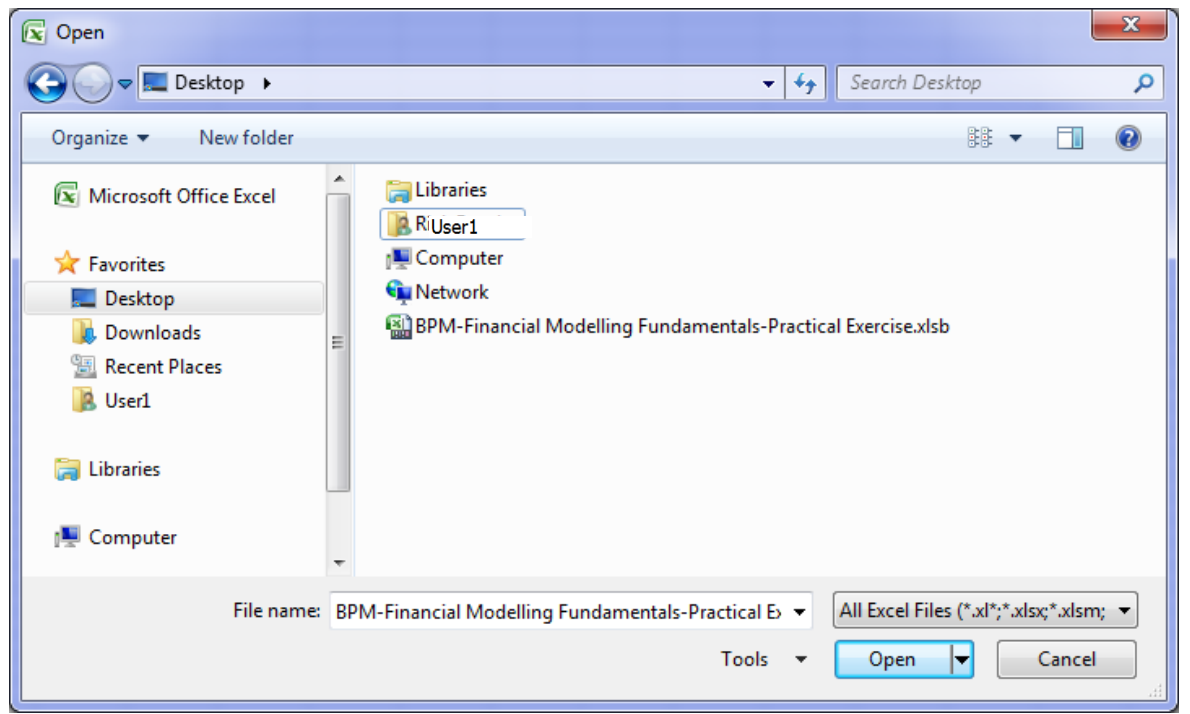

### **Opening the Practical Exercise Workbook**

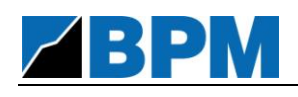

# Chapter 2.

## *Preliminary Financial Statements Development*

### **2.1. Important Comment**

This practical spreadsheet modelling exercise has been constructed by BPM Financial Modelling in order to provide a guide to understanding the development of dynamic, linked three-way financial statements – i.e. Income Statement, Balance Sheet and Cash Flow Statement. It has been designed to enable participants to understand and compartmentalise the different areas of a business and how they each impact the financial statements, and ultimately always have a balancing impact on the Balance Sheet.

In order to maximise the efficiency and effectiveness of this practical exercise, calculations are undertaken *within* the financial statements – e.g. Tax Expense is calculated on the Income Statement by multiplying Net Profit Before Tax (NPBT) by an assumed corporate tax rate. **This approach is not consistent with Modular Spreadsheet Development principles, and is not recommended by BPM Financial Modelling as an approach that should be used when developing whole-of-business financial models.**

Whilst the approach adopted in this practical exercise is not technically in breach of the Best Practice Spreadsheet Modelling Standards, it would create potential errors and unnecessary complexity when used during the development of spreadsheet models containing financial statements outside of this exercise.

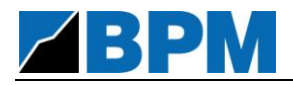

#### **2.2. Core Income Statement Infrastructure**

*This section involves the insertion of the Income Statement infrastructure, including the main statement heading and the ultimate Net Profit After Tax (NPAT) output line item.*

- 1) Select the Income Statement worksheet.
- 2) Insert the following mixed heading into cell B16:

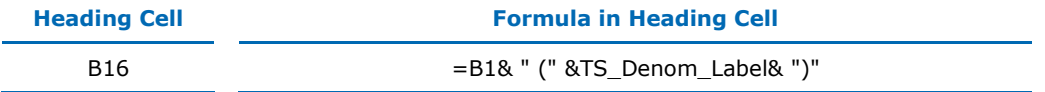

- 3) Add the Net Profit After Tax (NPAT) line in row 39 of the Income Statement, as follows:
	- a) Insert the Net Profit After Tax (NPAT) heading as follows:

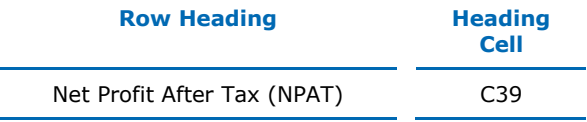

b) Insert the following formula into the period cells (Columns  $J - N$ ) of row 39 as follows:

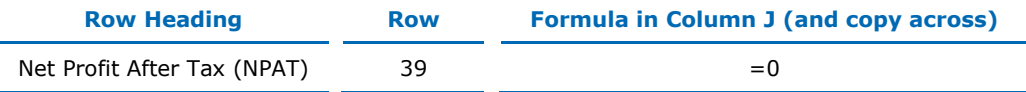

### **2.3. Core Cash Flow Statement Infrastructure**

*This section involves the insertion of the core Cash Flow Statement infrastructure, including the main statement heading, major statement section headings and totals.*

- 1) Select the Cash Flow Statement worksheet.
- 2) Insert the following mixed heading into cell B16:

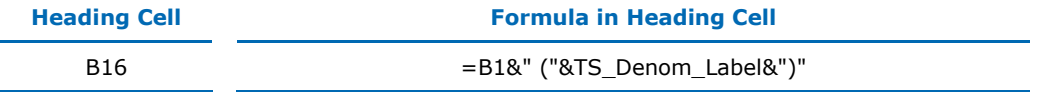

*To save time, the corresponding formula from the Income Statement may be copied to the Cash Flow Statement.*

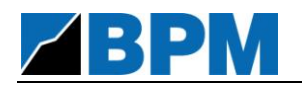

3) Insert the following headings:

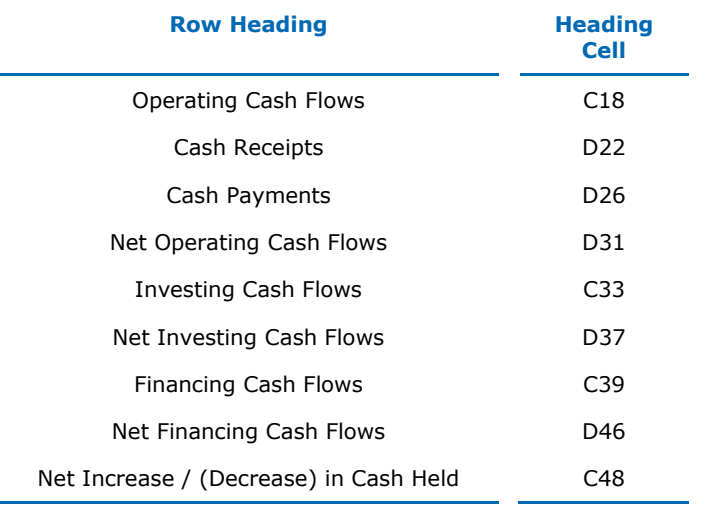

- a) Group the two Cash Receipts, i.e. rows 20 and 21. (Select both rows and press Alt+Shift+RightArrow).
- b) Group the three Cash Payments rows, i.e. rows 23, 24 and 25. (Select all three rows and press Alt+Shift+RightArrow).
- 4) Insert the following formulae:

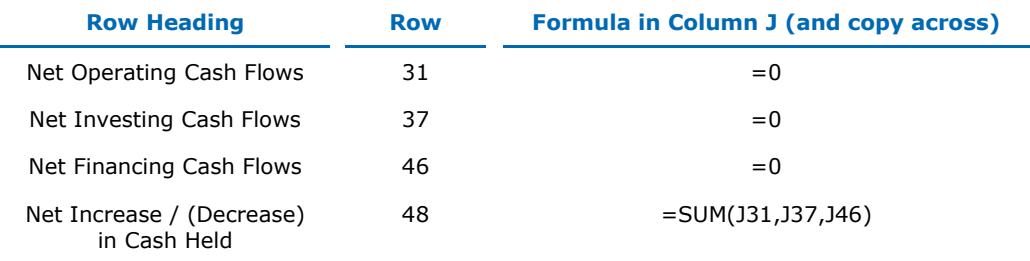

### **2.4. Core Balance Sheet Infrastructure**

*This section involves the insertion of the core Balance Sheet infrastructure, including the main Balance Sheet heading, major section headings and totals.*

*This section also involves the creation of the Cash and Retained Profits sections of the Balance Sheet, which link in the Change in Cash Held and Net Profit After Tax from the Cash Flow Statement and Income Statement respectively.*

- 1) Select the Balance Sheet worksheet.
- 2) Insert the following mixed heading into cell B16:

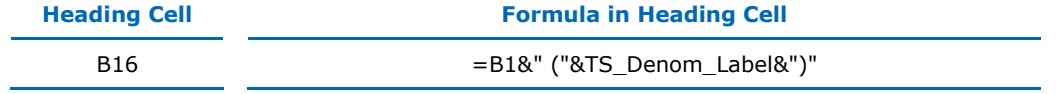

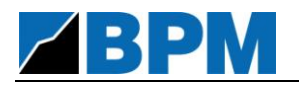

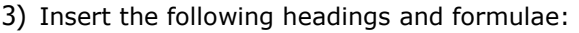

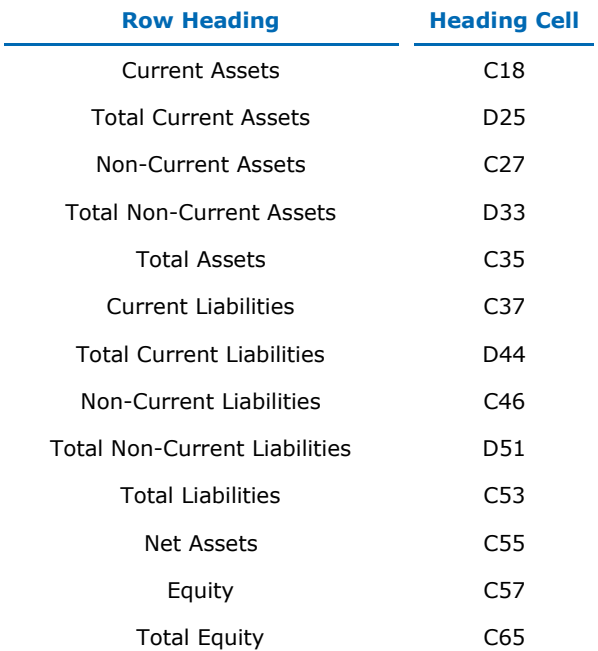

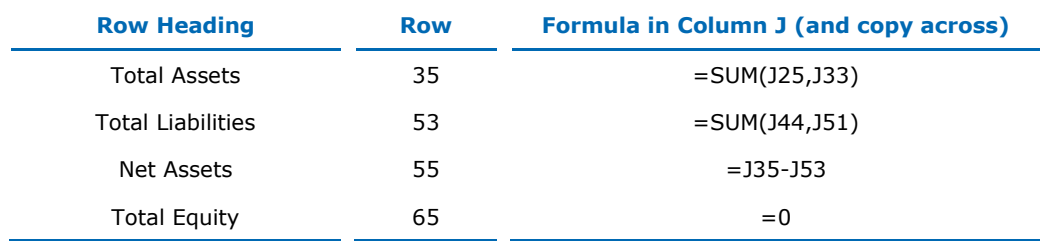

- 4) On the Balance Sheet, build the Cash sub-section of the Current Assets section of the Balance Sheet, as follows:
	- a) Insert the Cash calculation rows as follows:

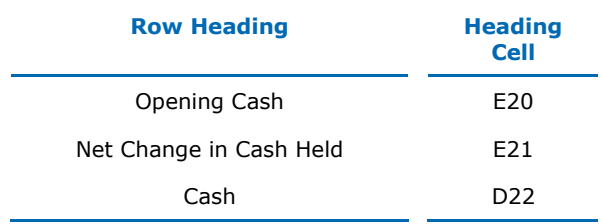

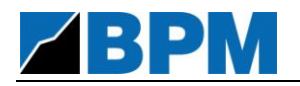

b) Insert the following formulae:

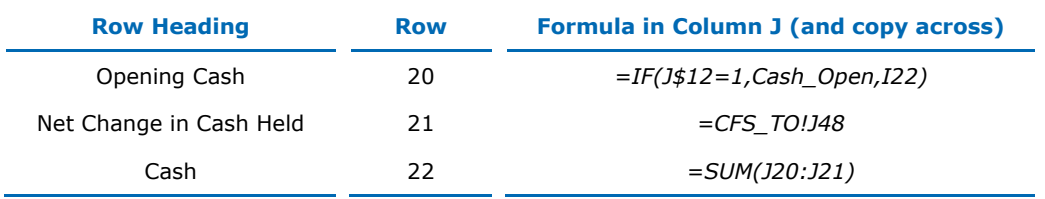

- c) Group the top two cash rows, i.e. rows 20 and 21. (Select both rows and press Alt+Shift+RightArrow).
- d) Insert the following formula into the period cells (Columns  $J N$ ) of row 25 to equal Cash, as follows (this will be adjusted as additional current asset categories are included in the Balance Sheet):

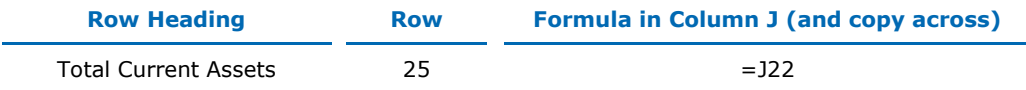

- 5) Build the Retained Profits sub-section of the Equity section of the Balance Sheet, as follows:
	- a) Insert the Retained Profits calculation headings as follows:

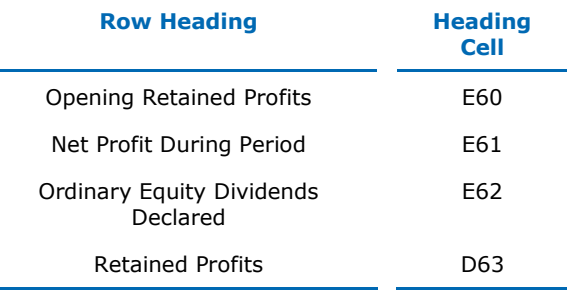

b) Insert the following formulae:

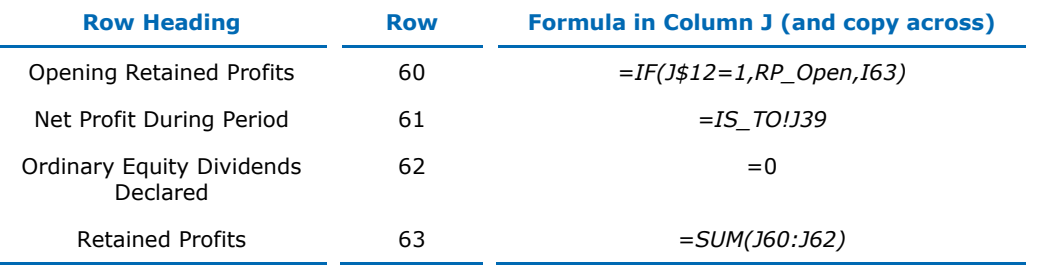

- c) Group the top three rows, i.e. rows 60 to 62. (Select these rows and press Alt+Shift+RightArrow).
- d) Insert the following formula into the period cells (Columns J N) of row 65 to equal retained Profits, as follows (this will be adjusted as additional Total Equity categories are included in the Balance Sheet):

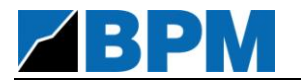

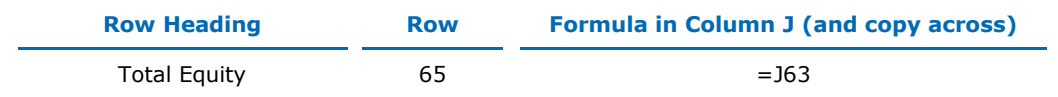

6) Add Cash opening balance into the Opening Balance Sheet Assumptions worksheet:

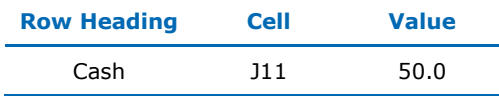

*The Balance Sheet should remain balanced after completing these steps. This can be determined by checking for errors within the Model Name, in cell B2.*

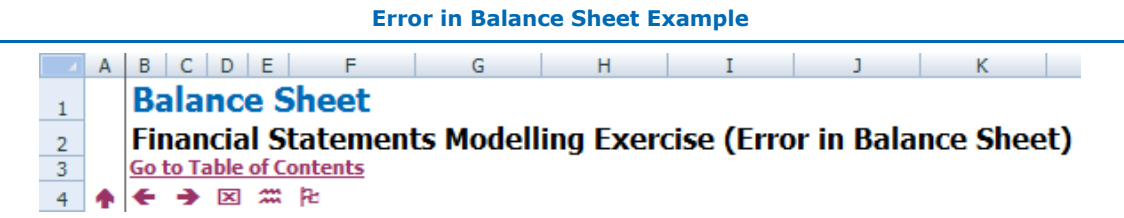

*The checks (including the check to determine whether the Balance Sheet is balanced) can be viewed by clicking the Checks Hyperlinks on row 4 (* $\blacksquare$   $\blacksquare$ ) of each *worksheet, except the Cover, Section and Sub-section worksheets.*

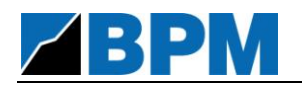

# Chapter 3.

## *Revenue & Operating Receivables*

### **3.1. Revenue**

*This section involves the incorporation of revenue (e.g. Sales) into the financial statements, entering via the Income Statement and Cash Flow Statement.*

- 1) Add revenue to the Income Statement using the Base Period & Growth Rates method, as follows:
	- a) Select the Income Statement worksheet.
	- b) Insert the revenue (Sales) heading link to the Projected Assumptions sheet, and the revenue calculation in cell J18, as follows:

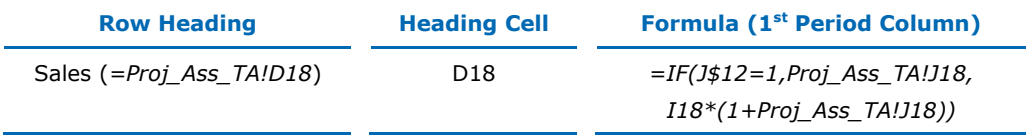

c) Insert the following formula into the period cells (Columns  $J - N$ ) of row 39 to equal Sales, as follows (this will be adjusted as additional Income Statement items are included in the Income Statement):

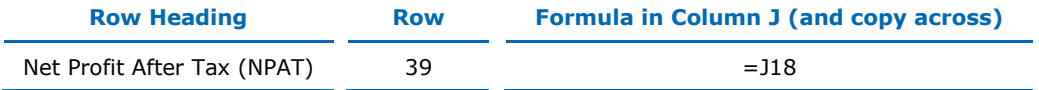

*The Balance Sheet should become (temporarily) unbalanced after completing these steps.*

- 2) Add revenue to the Cash Flow Statement by linking to the revenue calculation on the Income Statement, as follows:
	- a) Select the Cash Flow Statement worksheet.
	- b) Insert the revenue (Sales) heading link to the Projected Assumptions sheet, and link to the revenue on the Income Statement, as follows:

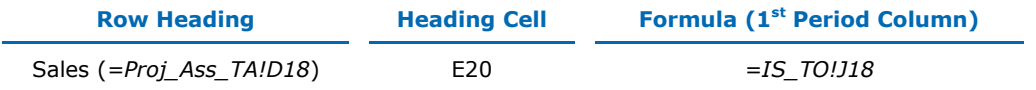

c) Insert the following formula into the period cells (Columns  $J - N$ ) of row 22 to equal Sales, as follows:

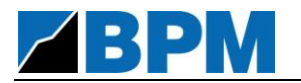

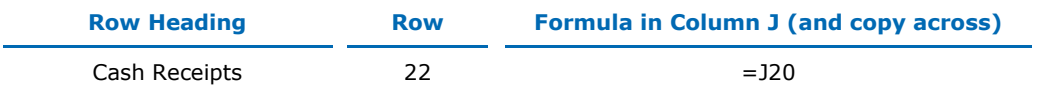

d) Insert the following formula into the period cells (Columns J – N) of row 31 to equal Cash Receipts (temporarily) as follows:

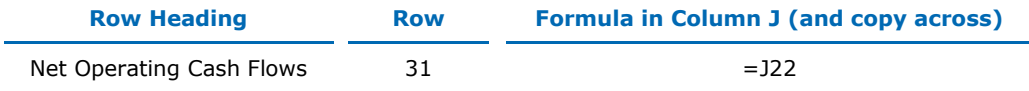

*The Balance Sheet should become balanced after completing these steps.*

e) Save Model (Ctrl  $+$  S).

### **3.2. Operating Receivables**

*This section involves the incorporation of Operating Receivables (e.g. Accounts Receivable) into the financial statements, entering via the Balance Sheet and Cash Flow Statement.*

- 1) Add Accounts Receivable to the Balance Sheet using the Debtors Days method, as follows:
	- a) Select the Balance Sheet worksheet.
	- b) Insert the Accounts Receivable heading link to the Opening Balance Sheet Assumptions sheet, and the Account Payable calculation in cell J23, as follows:

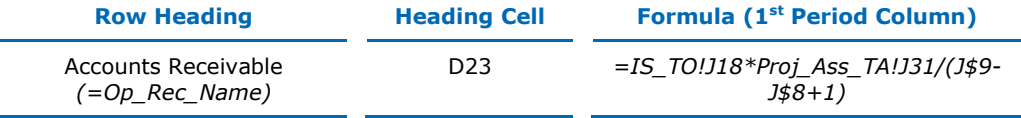

c) Insert the following formula into the period cells (Columns  $J - N$ ) of row 25 to include Cash + Accounts Receivable, as follows:

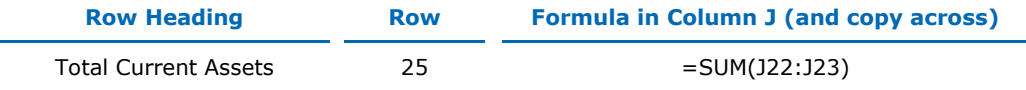

*The Balance Sheet should become (temporarily) unbalanced after completing these steps.*

- 2) Allow for the cash flow impact of Accounts Receivable by adding an adjustment line to the Cash Receipts sub-section of the Cash Flow Statement, as follows:
	- a) Select the Cash Flow Statement worksheet.

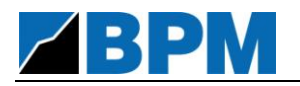

b) Insert the Decrease in Accounts Receivable heading and associated calculation into row 21, as follows:

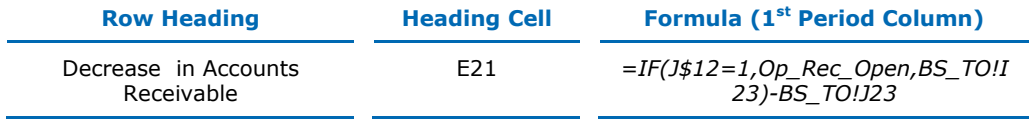

c) Insert the following formula into the period cells (Columns J – N) of row 22 to include Sales + Decrease in Accounts Receivable, as follows:

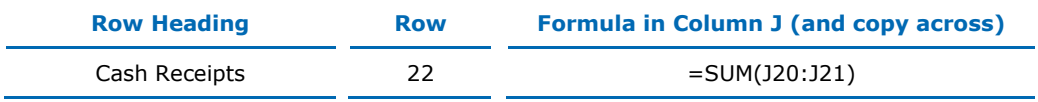

*The Balance Sheet should become balanced after completing these steps.*

3) Add the Account Receivable opening balance into the Opening Balance Sheet Assumptions worksheet:

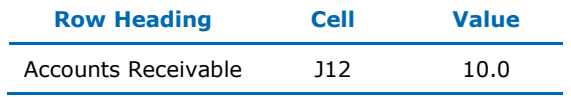

*The Balance Sheet should remain balanced after completing this step.*

a) Save Model (Ctrl  $+$  S).

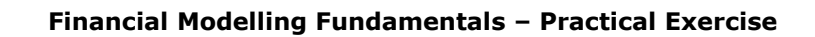

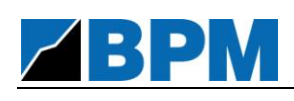

# Chapter 4.

## *Operating Expenses & Operating Payables*

### **4.1. Cost of Goods Sold**

*This section involves the incorporation of Cost of Goods Sold into the financial statements, entering via the Income Statement and Cash Flow Statement.*

- 1) Add Cost of Goods Sold to the Income Statement using the % of Sales method, as follows:
	- a) Select the Income Statement worksheet.
	- b) Insert the Cost of Goods Sold heading link to the Projected Assumptions sheet, and the revenue calculation in cell J19, as follows:

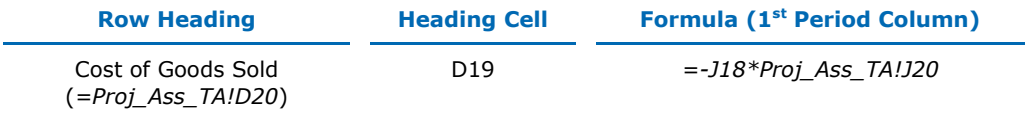

c) Insert a Gross Margin row into the Income Statement, summing revenue and cost of goods sold, as follows:

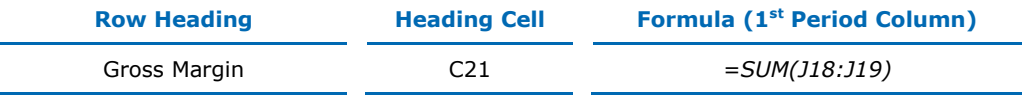

d) Insert the following formula into the period cells (Columns  $J - N$ ) of row 39 to equal Gross Margin (temporarily), as follows:

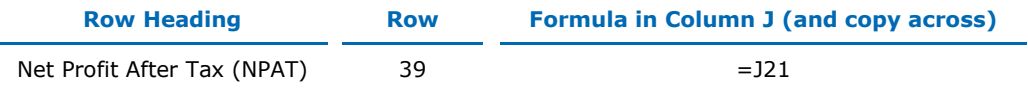

*The Balance Sheet should become (temporarily) unbalanced after completing these steps.*

- 2) Add Cost of Goods Sold to the Cash Flow Statement by linking to the Cost of Goods Sold calculation on the Income Statement, as follows:
	- a) Select the Cash Flow Statement worksheet.

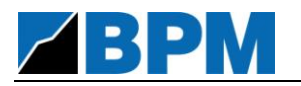

b) Insert the Cost of Goods Sold heading link to the Projected Assumptions sheet, and calculation link to Cost of Goods Sold on the Income Statement, as follows:

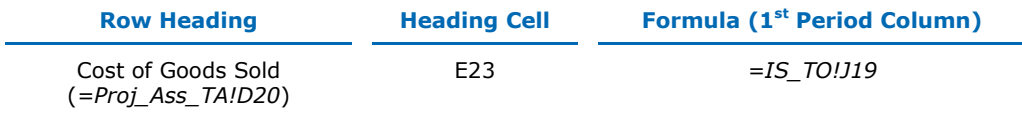

c) Insert the following formula into the period cells (Columns  $J - N$ ) of row 26 to equal Cost of Goods Sold (temporarily), as follows:

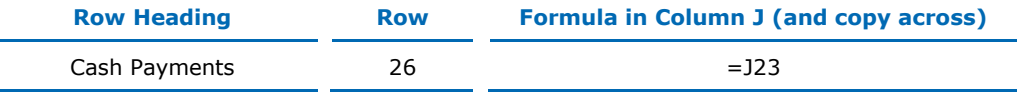

d) Insert the following formula into the period cells (Columns  $J - N$ ) of row 31 to equal Cash Receipts + Cash Payments (temporarily), as follows:

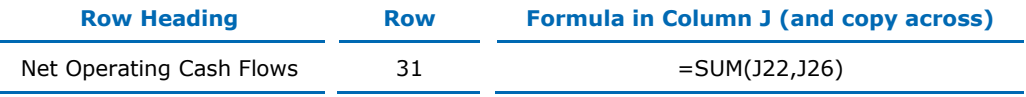

*The Balance Sheet should become balanced after completing these steps.*

e) Save Model (Ctrl  $+$  S).

#### **4.2. Operating Expenditure**

*This section involves the incorporation of Operating Expenditure into the financial statements, entering via the Income Statement and Cash Flow Statement.*

- 1) Add Operating Expenditure to the Income Statement using the Base Period & Growth Rates method, as follows:
	- a) Select the Income Statement worksheet.
	- b) Insert the Operating Expenditure heading link to the Projected Assumptions sheet, and the Operating Expenditure calculation in cell J23, as follows:

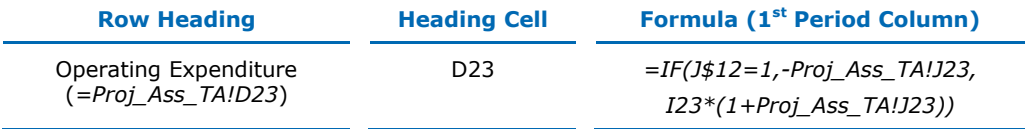

2) Insert an EBITDA ("Earnings Before Interest, Tax, Depreciation & Amortisation") row into the Income Statement, summing Gross Margin and Operating Expenditure, as follows:

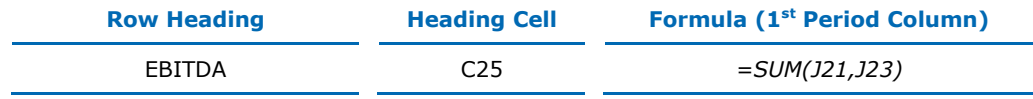

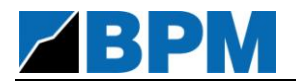

a) Insert the following formula into the period cells (Columns  $J - N$ ) of row 39 to equal EBITDA (temporarily), as follows:

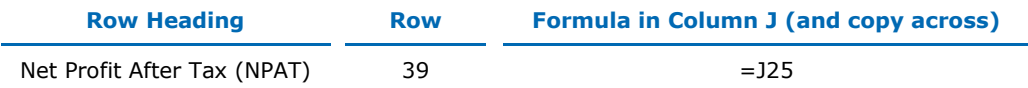

*The Balance Sheet should become (temporarily) unbalanced after completing these steps.*

- 3) Add Operating Expenditure to the Cash Flow Statement by linking to the Operating Expenditure calculation on the Income Statement, as follows:
	- a) Select the Cash Flow Statement worksheet.
	- b) Insert the Operating Expenditure heading link to the Projected Assumptions sheet, and link Operating Expenditure on the Income Statement, as follows:

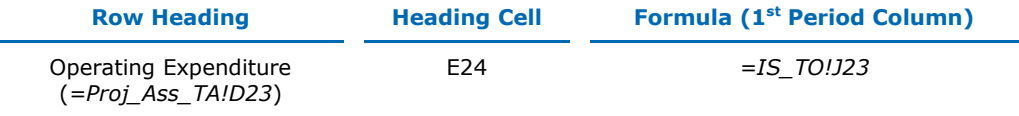

c) Insert the following formula into the period cells (Columns  $J - N$ ) of row 26 to equal Cost of Goods Sold + Operating Expenditure (temporarily), as follows:

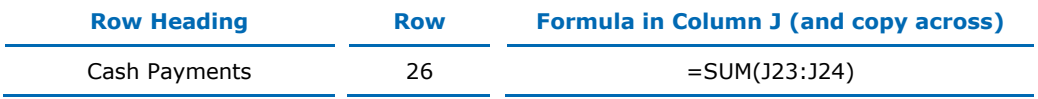

*The Balance Sheet should become balanced after completing these steps.*

d) Save Model (Ctrl  $+$  S).

### **4.3. Operating Payables**

*This section involves the incorporation of Operating Payables (e.g. Accounts Payable) into the financial statements, entering via the Balance Sheet and Cash Flow Statement.*

- 1) Add Accounts Payable to the Balance Sheet using the Creditors Days method, as follows:
	- a) Select the Balance Sheet worksheet.
	- b) Insert the Accounts Payable heading link to the Opening Balance Sheet Assumptions sheet, and the Accounts Payable calculation in cell J39, as follows:

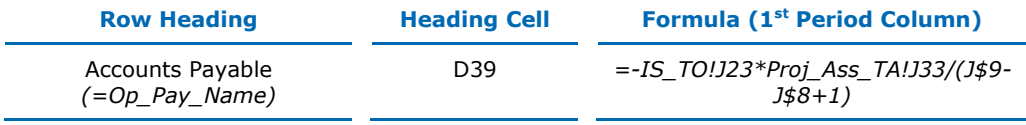

c) Insert the following formula into the period cells (Columns  $J - N$ ) of row 44 to equal Accounts Payable (temporarily), as follows:

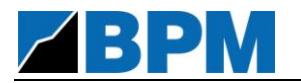

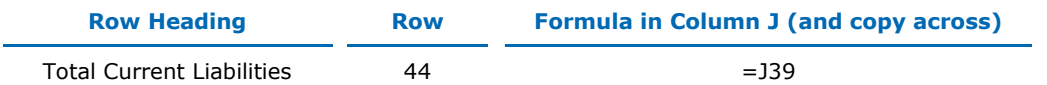

*The Balance Sheet should become (temporarily) unbalanced after completing these steps.*

- 2) Allow for the cash flow impact of Accounts Payable by adding an adjustment line to the Cash Payments sub-section of the Cash Flow Statement, as follows:
	- a) Select the Cash Flow Statement worksheet.
	- b) Insert the Increase in Accounts Payable heading and associated calculation into row 25, as follows:

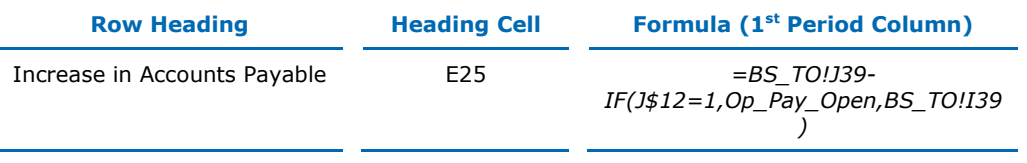

c) Insert the following formula into the period cells (Columns  $J - N$ ) of row 26 to equal Cost of Goods Sold + Operating Expenditure + Increase in Accounts Payable, as follows:

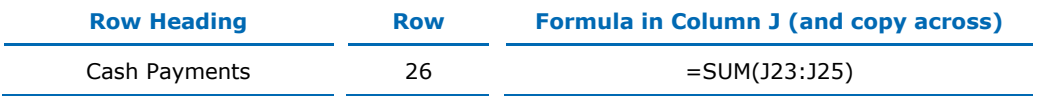

*The Balance Sheet should become balanced after completing these steps.*

3) Add the Accounts Payable opening balance into the Opening Balance Sheet Assumptions worksheet:

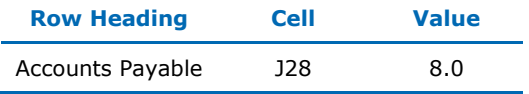

*The Balance Sheet should remain balanced after completing this step.*

a) Save Model (Ctrl  $+$  S).

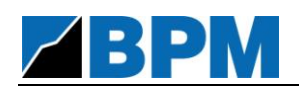

# Chapter 5.

### *Assets*

### **5.1. Book Assets**

*This section involves the incorporation of Book Assets into the financial statements, entering all 3 financial statements – i.e. the Income Statement, Balance Sheet and Cash Flow Statement.*

- 1) Add Book Assets Capital Expenditure to the Investing Cash Flows section of the Cash Flow Statement, directly linking it from the Projected Assumptions sheet, as follows:
	- a) Select the Cash Flow Statement worksheet.
	- b) Insert the Book Assets (PP&E) Capital Expenditure heading and formula links to the Projected Assumptions sheet into row 35, as follows:

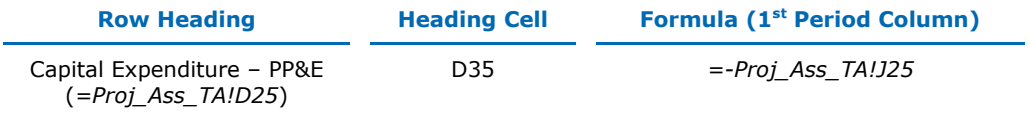

c) Insert the following formula into the period cells (Columns J – N) of row 37 to equal Capital Expenditure - PP&E, as follows:

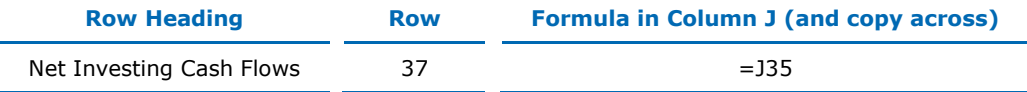

*The Balance Sheet should become (temporarily) unbalanced after completing these steps.*

- 2) Add Book Assets Depreciation to the Income Statement using the % of Capital Expenditure method, as follows:
	- a) Select the Income Statement worksheet.
	- b) Insert the Depreciation heading link to the Projected Assumptions sheet and the depreciation calculation into row 27, as follows:

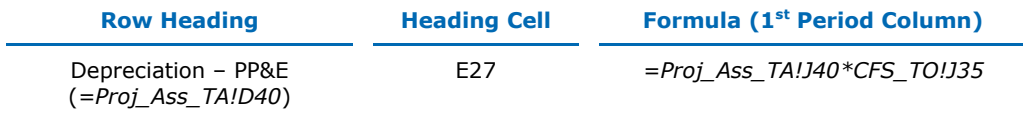

- Apply Level 2 Grouping to row 27 (Select row 27 and press Alt+Shift+RightArrow).

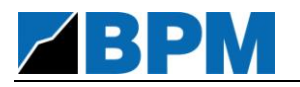

c) Insert a Total Depreciation & Amortisation row into row 29 of the Income Statement, as follows:

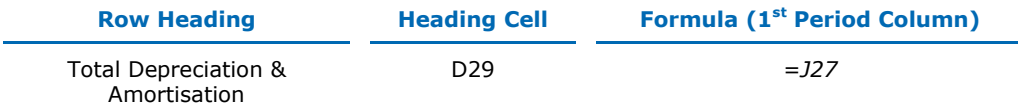

d) Insert an EBIT ("Earnings Before Interest & Tax") row into the Income Statement, summing EBITDA and Total Depreciation & Amortisation, as follows:

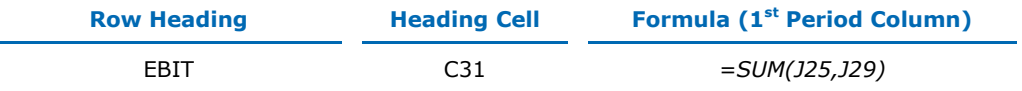

e) Insert the following formula into the period cells (Columns J – N) of row 39 to equal EBIT (temporarily), as follows:

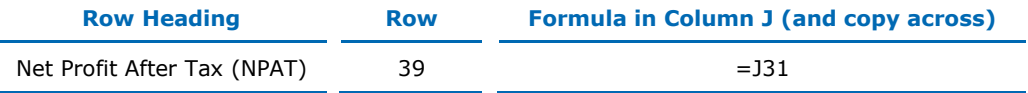

*The Balance Sheet should remain (temporarily) unbalanced after completing these steps.*

- 3) Add Book Assets to the Non-Current Assets section of the Balance Sheet as follows:
	- a) Select the Balance Sheet worksheet.
	- b) Insert the Book Assets (PP&E) heading link to the Opening Balance Sheet Assumptions sheet, and the book assets closing balance calculation in cell J29, as follows:

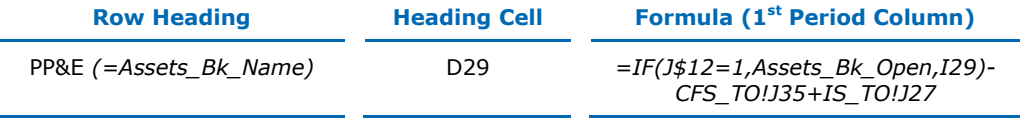

c) Insert the following formula into the period cells (Columns  $J - N$ ) of row 33 to equal PP&E (temporarily), as follows:

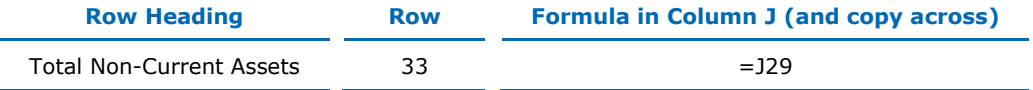

*The Balance Sheet should become balanced after completing these steps.*

4) Add the Property, Plant and Equipment opening balance into the Opening Balance Sheet Assumptions worksheet:

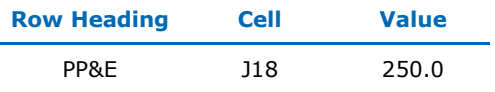

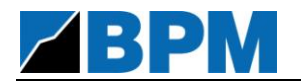

*The Balance Sheet should remain balanced after completing this step.*

a) Save Model (Ctrl  $+$  S).

### **5.2. Book Intangibles**

*This section involves the incorporation of Book Intangibles into the financial statements, entering all 3 financial statements – i.e. the Income Statement, Balance Sheet and Cash Flow Statement.*

- 1) Add Book Intangibles Capital Expenditure to the Investing Cash Flows section of the Cash Flow Statement, directly linking it from the Projected Assumptions sheet, as follows:
	- a) Select the Cash Flow Statement worksheet.
	- b) Insert the Book Intangibles (Intangibles) Capital Expenditure heading and formula links to the Projected Assumptions sheet into row 36, as follows:

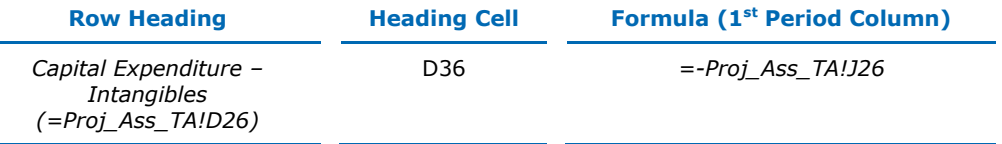

c) Insert the following formula into the period cells (Columns  $J - N$ ) of row 37 to equal Capital Expenditure – PP&E + Capital Expenditure - Intangibles, as follows:

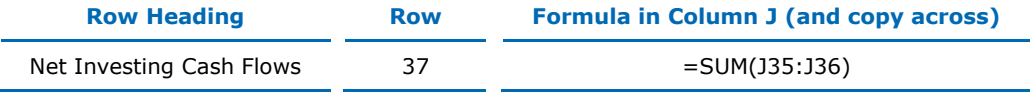

*The Balance Sheet should become (temporarily) unbalanced after completing these steps.*

- 2) Add Book Intangibles Amortisation to the Income Statement using the % of Capital Expenditure method, as follows:
	- a) Select the Income Statement worksheet.
	- b) Insert the Amortisation heading link to the Projected Assumptions sheet and the amortisation calculation into row 28, as follows:

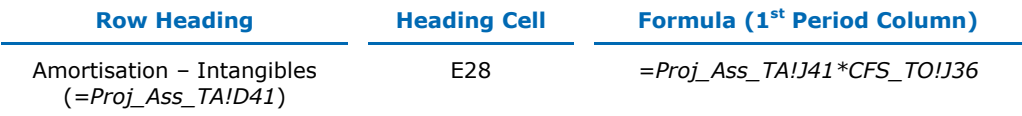

- Apply Level 2 Grouping to row 28 (select row 28 and press Alt+Shift+RightArrow).

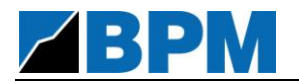

c) Adjust the calculation in the Total Depreciation & Amortisation row in row 29 as follows:

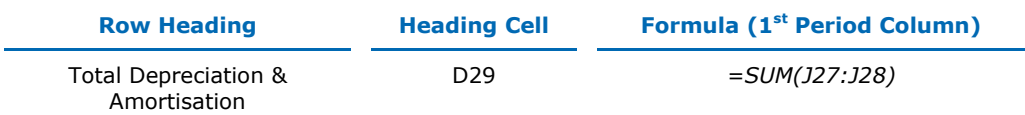

*The Balance Sheet should remain (temporarily) unbalanced after completing these steps.*

- 3) Add Book Intangibles to the Non-Current Assets section of the Balance Sheet as follows:
	- a) Select the Balance Sheet worksheet.
	- b) Insert the Book Intangibles (Intangibles) heading link to the Opening Balance Sheet Assumptions sheet, and the book intangibles closing balance calculation in cell J30, as follows:

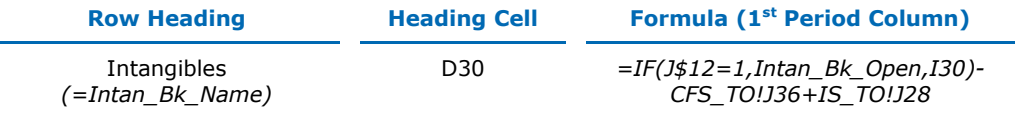

c) Insert the following formula into the period cells (Columns  $J - N$ ) of row 33 to equal PP&E + Intangibles, as follows:

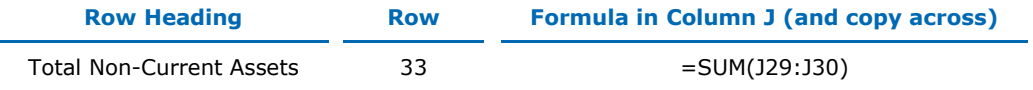

*The Balance Sheet should become balanced after completing these steps.*

4) Add the Intangibles opening balance into the Opening Balance Sheet Assumptions worksheet:

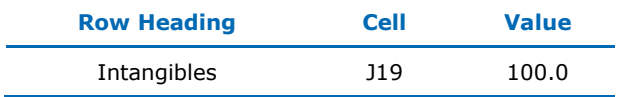

*The Balance Sheet should remain balanced after completing this step.*

a) Save Model (Ctrl  $+$  S).

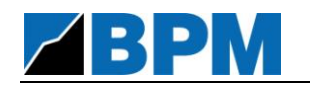

## Chapter 6.

## *Capital Structure*

### **6.1. Debt**

*This section involves the incorporation of Debt into the financial statements, entering all 3 financial statements – i.e. the Income Statement, Balance Sheet and Cash Flow Statement.*

### **6.1.1. Debt Balances**

*This section involves the incorporation of Debt balances into the financial statements, entering the Non-Current Liabilities section of the Balance Sheet and Financing Cash Flows section of the Cash Flow Statement.*

- 1) Add Debt Drawdowns to the Financing Cash Flows section of the Cash Flow Statement, directly linking it from the Projected Assumptions sheet, as follows:
	- a) Select the Cash Flow Statement worksheet.
	- b) Insert the Debt Drawdowns heading and formula links to the Projected Assumptions sheet into row 41, as follows:

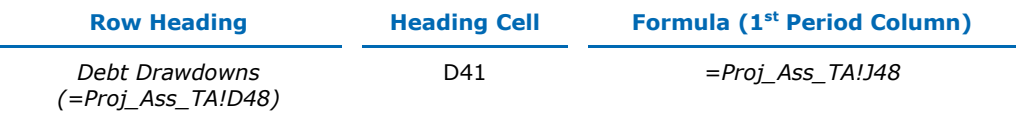

c) Insert the following formula into the period cells (Columns J – N) of row 46 to equal Debt Drawdowns (temporarily), as follows:

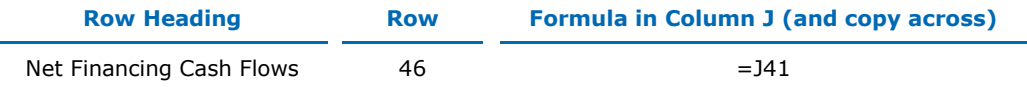

*The Balance Sheet should become (temporarily) unbalanced after completing these steps.*

- 2) Add Debt Repayments to the Financing Cash Flows section of the Cash Flow Statement, directly linking it from the Projected Assumptions sheet, as follows:
	- a) Make sure the Cash Flow Statement worksheet is the active worksheet.
	- b) Insert the Debt Repayments heading and formula links to the Projected Assumptions sheet into row 42, as follows:

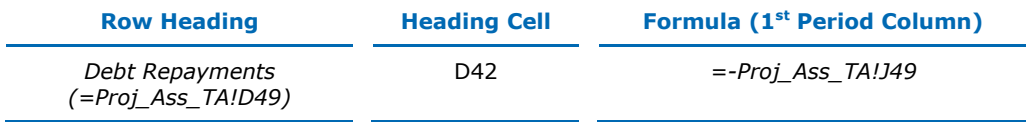

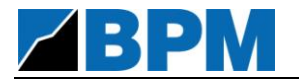

c) Insert the following formula into the period cells (Columns  $J - N$ ) of row 46 to equal Debt Drawdowns + Debt Repayments (temporarily), as follows:

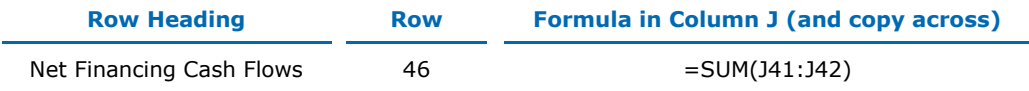

*The Balance Sheet should remain unbalanced after completing these steps.*

- 3) Add Debt to the Non-Current Liabilities section of the Balance Sheet as follows:
	- a) Select the Balance Sheet worksheet.
	- b) Insert the Debt heading link to the Opening Balance Sheet Assumptions sheet, and the debt closing balance calculation in cell J48, as follows:

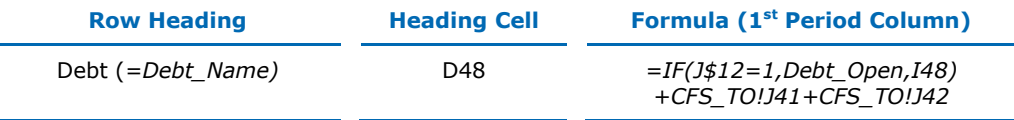

c) Insert the following formula into the period cells (Columns  $J - N$ ) of row 51 to equal Debt (temporarily), as follows:

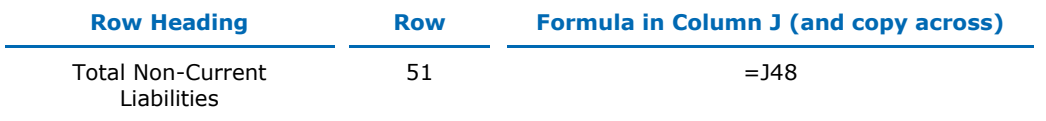

*The Balance Sheet should become balanced after completing these steps.*

4) Add the Debt opening balance into the Opening Balance Sheet Assumptions worksheet:

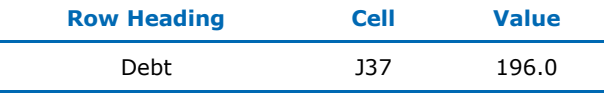

*The Balance Sheet should remain balanced after completing this step.*

a) Save Model (Ctrl  $+$  S).

### **6.1.2. Interest Payable**

*This section involves the incorporation of Interest Payable, which incorporates Interest Expense and Interest Paid, into the financial statements, entering the Income Statement (Interest Expense), Balance Sheet (Interest Payable), and the Cash Flow Statement (Operating Cash Flows).*

- 1) Add Interest Expense to the Income Statement, using the All-In Interest Rate assumption on the Projected Assumptions sheet, as follows:
	- a) Select the Income Statement worksheet.

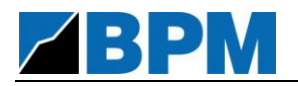

b) Enter the Interest Expense heading calculation into row 33, as follows:

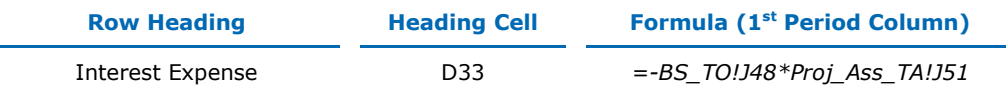

c) Insert a Net Profit Before Tax (NPBT) row into the Income Statement, summing EBIT and Interest Expense, as follows:

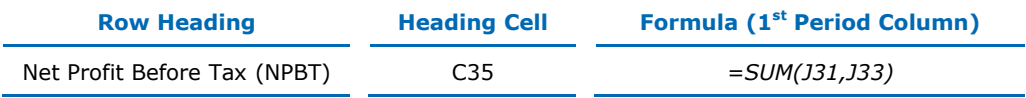

d) Insert the following formula into the period cells (Columns J – N) of row 39 to equal Net Profit before Tax (temporarily), as follows:

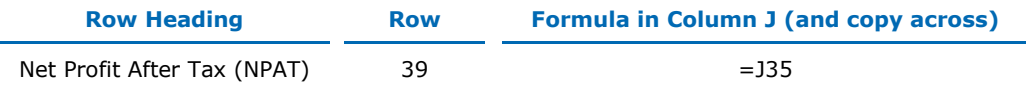

*The Balance Sheet should become (temporarily) unbalanced after completing these steps.*

- 2) Add Interest Paid to the Operating Cash Flows section of the Cash Flow Statement, assuming a 1 period delay between interest expense and interest paid, as follows:
	- a) Select the Cash Flow Statement worksheet.
	- b) Enter the Interest Paid heading calculation into row 27, as follows:

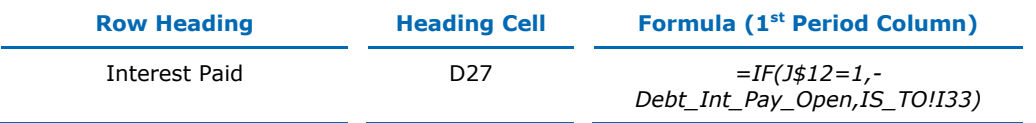

c) Insert the following formula into the period cells (Columns J – N) of row 31 to equal Cash Receipts + Cash Payments + Interest Paid, as follows:

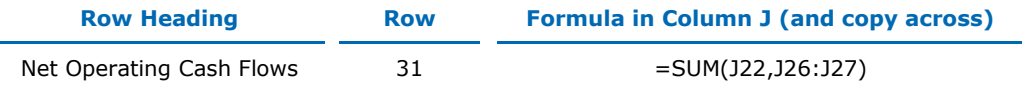

*The Balance Sheet should remain unbalanced after completing these steps.*

- 3) Add Interest Payable to the Current Liabilities section of the Balance Sheet as follows:
	- a) Select the Balance Sheet worksheet.
	- b) Insert the Interest Payable heading and calculation into row 40, as follows:

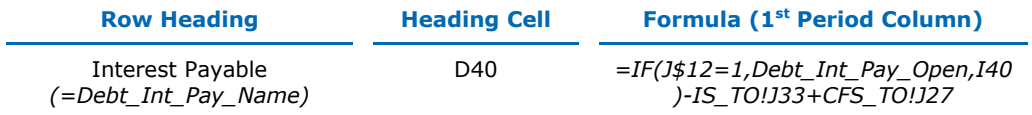

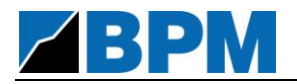

c) Insert the following formula into the period cells (Columns  $J - N$ ) of row 44 to equal Accounts Payables + Interest Payables, as follows:

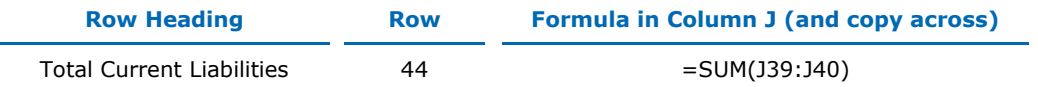

*The Balance Sheet should become balanced after completing these steps.*

4) Add the Interest Payable opening balance into the Opening Balance Sheet Assumptions worksheet:

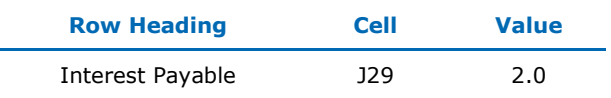

*The Balance Sheet should remain balanced after completing this step.*

a) Save Model (Ctrl  $+$  S).

### **6.2. Ordinary Equity**

*This section involves the incorporation of Ordinary Equity into the financial statements, entering the Balance Sheet and Cash Flow Statement.*

### **6.2.1. Ordinary Equity Balances**

*This section involves the incorporation of Ordinary Equity balances into the financial statements, entering the Equity section of the Balance Sheet and Financing Cash Flows section of the Cash Flow Statement.*

- 1) Add Ordinary Equity Raisings to the Financing Cash Flows section of the Cash Flow Statement, directly linking it from the Projected Assumptions sheet, as follows:
	- a) Select the Cash Flow Statement worksheet.
	- b) Insert the Equity Issuances heading and formula links to the Projected Assumptions sheet into row 43, as follows:

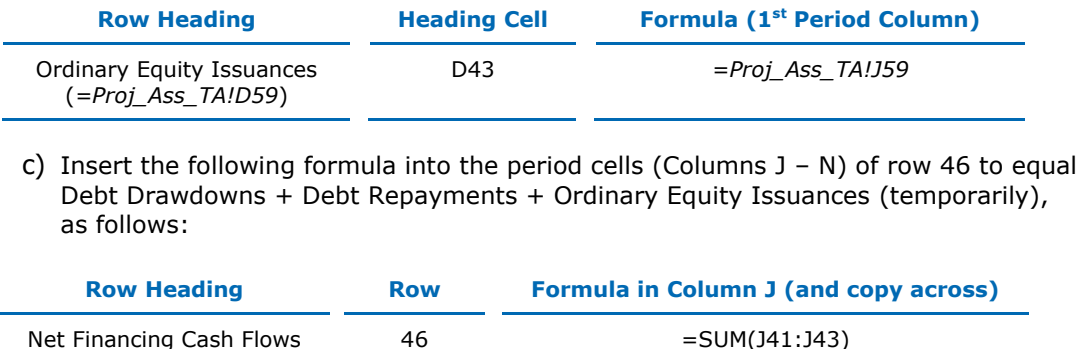

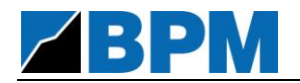

*The Balance Sheet should become (temporarily) unbalanced after completing these steps.*

- 2) Add Ordinary Equity Buy-Backs to the Financing Cash Flows section of the Cash Flow Statement, directly linking it from the Projected Assumptions sheet, as follows:
	- a) Make sure the Cash Flows Statement worksheet is the active worksheet.
	- b) Insert the Ordinary Equity Buy-Backs heading and formula links to the Projected Assumptions sheet into row 44, as follows:

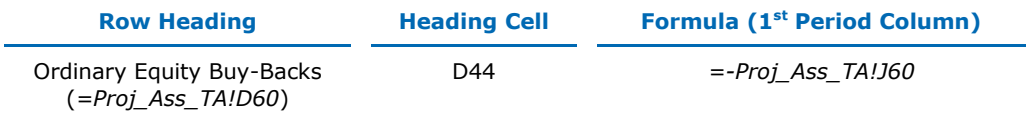

c) Insert the following formula into the period cells (Columns J – N) of row 46 to equal Debt Drawdowns + Debt Repayments + Ordinary Equity Issuances + Ordinary Equity Buy-Backs (temporarily), as follows:

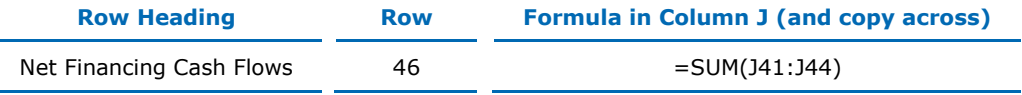

*The Balance Sheet should remain unbalanced after completing these steps.*

- 3) Add Ordinary Equity to the Equity section of the Balance Sheet as follows:
	- a) Select the Balance Sheet worksheet.
	- b) Insert the Ordinary Equity heading and calculation into row J59, as follows:

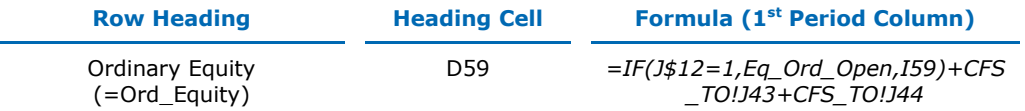

c) Insert the following formula into the period cells (Columns  $J - N$ ) of row 65 to equal Ordinary Equity + Retained Profits, as follows:

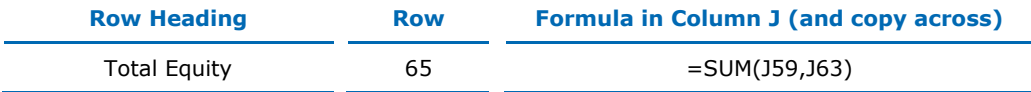

*The Balance Sheet should become balanced after completing these steps.*

4) Add the Ordinary Equity opening balance into the Opening Balance Sheet Assumptions worksheet:

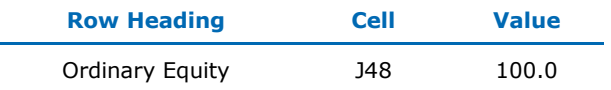

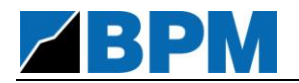

*The Balance Sheet should remain balanced after completing this step.*

a) Save Model (Ctrl  $+$  S).

### **6.2.2. Dividends Payable**

*This section involves the incorporation of Dividends Payable, which includes Dividends Declared and Dividends Paid, into the financial statements, entering the Balance Sheet (Dividends Declared and Interest Payable), and the Cash Flow Statement (Financing Cash Flows).*

- 1) Add Ordinary Equity Dividends Declared to the Equity section of the Balance Sheet as follows:
	- a) Select the Balance Sheet worksheet.
	- b) Insert the Ordinary Equity Dividends Declared calculation into row J62, as follows:

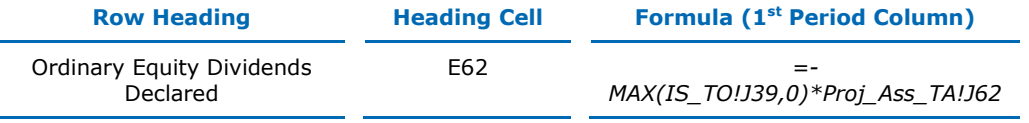

*The Balance Sheet should become (temporarily) unbalanced after completing these steps.*

- 2) Add Dividends Paid to the Financing Cash Flows section of the Cash Flow Statement, assuming a 1 period delay between Dividends Declared and Dividends Paid, as follows:
	- a) Select the Cash Flow Statement worksheet.
	- b) Enter the Dividends Paid heading calculation into row 45, as follows:

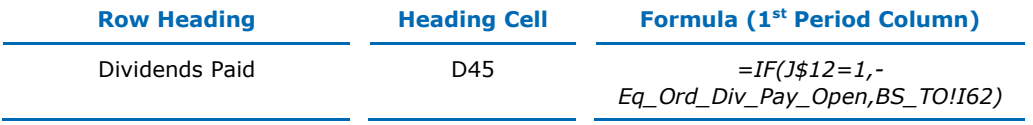

c) Insert the following formula into the period cells (Columns  $J - N$ ) of row 46 to equal Debt Drawdowns + Debt Repayments + Ordinary Equity Issuances + Ordinary Equity Buy-Backs + Dividends Paid, as follows:

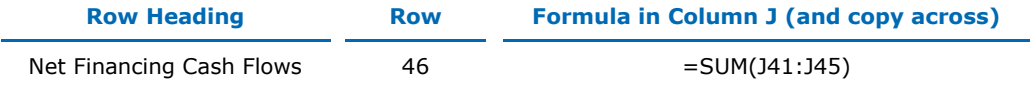

*The Balance Sheet should remain unbalanced after completing these steps.*

- 3) Add Dividends Payable to the Current Liabilities section of the Balance Sheet as follows:
	- a) Select the Balance Sheet worksheet.

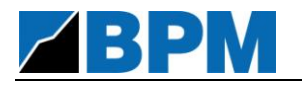

b) Insert the Interest Payable heading and calculation into row 41, as follows:

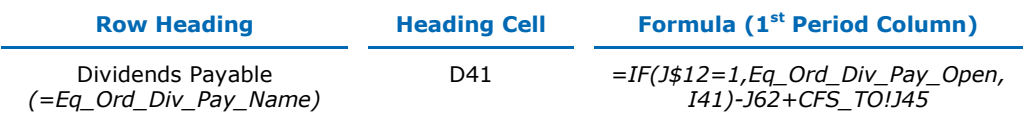

c) Insert the following formula into the period cells (Columns  $J - N$ ) of row 44 to equal Accounts Payable + Interest Payable + Dividends Payable, as follows:

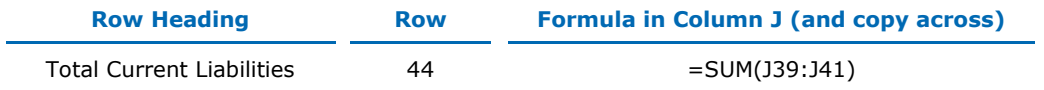

*The Balance Sheet should become balanced after completing these steps.*

4) Add the Dividends Payable opening balance into the Opening Balance Sheet Assumptions worksheet:

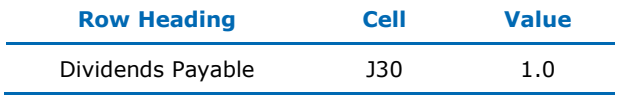

*The Balance Sheet should remain balanced after completing this step.*

a) Save Model (Ctrl  $+$  S).

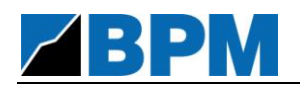

# Chapter 7.

### *Taxation*

### **7.1. Taxation**

*This section involves the incorporation of Taxation into the financial statements, entering all 3 financial statements – i.e. the Income Statement, Balance Sheet and Cash Flow Statement.*

- 1) Add Tax Expense to the Income Statement, using the Corporate Taxation Rate assumption on the Projected Assumptions sheet, as follows:
	- a) Select the Income Statement worksheet.
	- b) Enter the Tax Expense heading calculation into row 37, as follows:

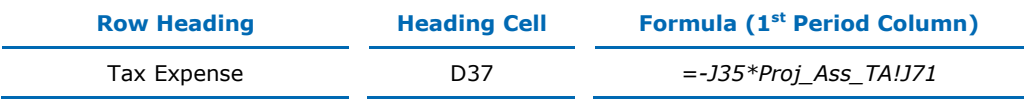

c) Insert the following formula into the period cells (Columns J – N) of row 39 to equal Net Profit before Tax (NPBT)+ Tax Expense, as follows:

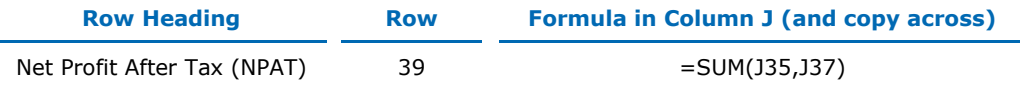

*The Balance Sheet should become (temporarily) unbalanced after completing these steps.*

- 2) Add Tax Paid to the Operating Cash Flows section of the Cash Flow Statement, allowing for timing differences, as follows:
	- a) Select the Cash Flow Statement worksheet.
	- b) Insert the Tax Paid heading and calculation into row 28, as follows:

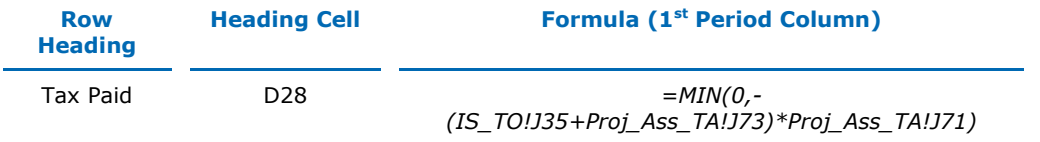

c) Insert the following formula into the period cells (Columns  $J - N$ ) of row 31 to equal Cash Receipts + Cash Payments + Interest Paid + Tax Paid (temporarily), as follows:

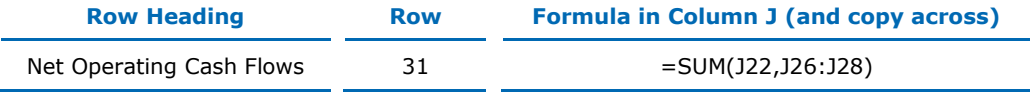

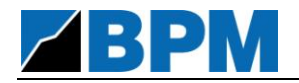

*The Balance Sheet should remain unbalanced after completing these steps.*

- 3) Add Deferred Tax Assets to the Non-Current Assets section of the Balance Sheet, assuming Deferred Tax Assets remain unchanged over time, as follows:
	- a) Select the Balance Sheet worksheet.
	- b) Insert the Deferred Tax Assets heading and calculation in row 37, as follows:

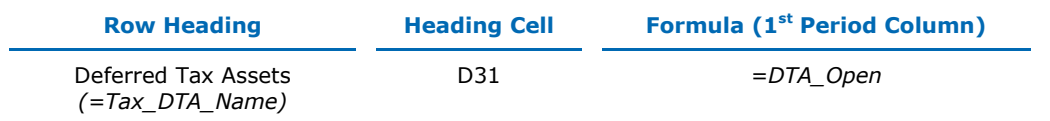

c) Insert the following formula into the period cells (Columns  $J - N$ ) of row 33 to equal PP&E + Intangibles + Deferred Tax Assets (temporarily), as follows:

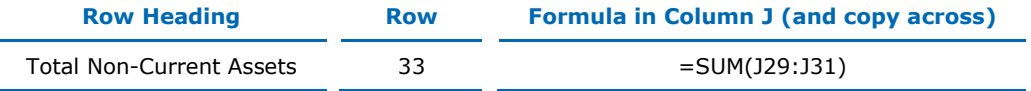

*The Balance Sheet should remain unbalanced after completing these steps.*

- 4) Add Income Tax Payable to the Current Liabilities section of the Balance Sheet, assuming Income Tax Payable remains unchanged over time, as follows:
	- a) Insert the Income Tax Payable heading and calculation in row 42, as follows:

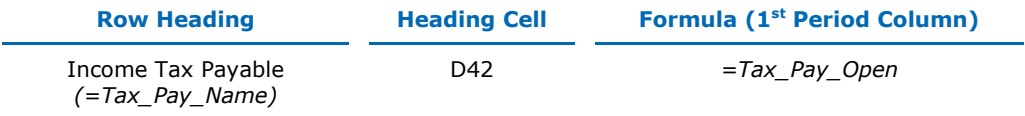

b) Insert the following formula into the period cells (Columns J – N) of row 44 to equal Accounts Payables + Interest Payables + Dividends Payables + Income Tax Payable (temporarily), as follows:

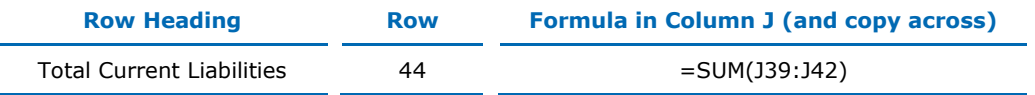

*The Balance Sheet should remain unbalanced after completing these steps.*

- 5) Add Deferred Tax Liabilities to the Non-Current Liabilities section of the Balance Sheet as follows:
	- a) Insert the Deferred Tax Liabilities heading link to the Opening Balance Sheet Assumptions sheet, and the Deferred Tax Liabilities closing balance calculation into row 49, as follows:

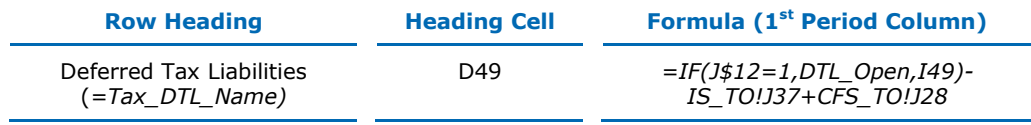

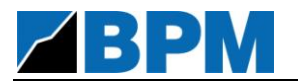

b) Insert the following formula into the period cells (Columns J – N) of row 51 to equal Debt + Deferred Tax Liabilities, as follows:

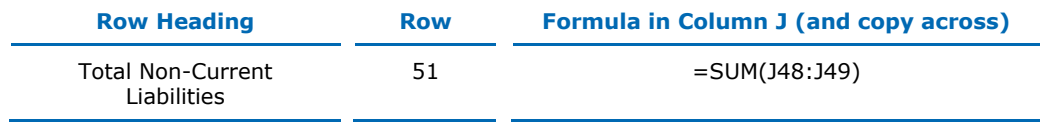

*The Balance Sheet should become balanced after completing these steps.*

6) Add the Deferred Tax Assets, Deferred Tax Liabilities and Income Tax Payable opening balance into the Opening Balance Sheet Assumptions worksheet:

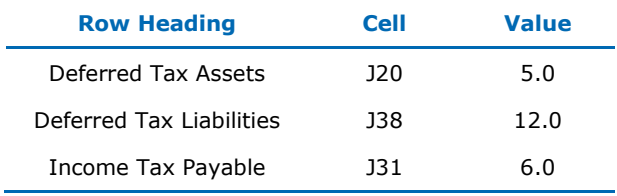

*The Balance Sheet should remain balanced after completing this step.*

a) Save Model (Ctrl  $+$  S).

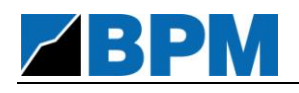

# Chapter 8.

### *Other Balance Sheet Items*

### **8.1. Other Current Assets**

*This section involves the incorporation of projected Other Current Assets, assuming that increases in Other Current Assets cause a decrease in Operating Cash Flows, and vice versa.*

- 1) Add Other Current Assets to the Current Assets section of the Balance Sheet, allowing for movements in Other Current Assets as assumed on the Projected Assumption sheet, as follows:
	- a) Select the Balance Sheet worksheet.
	- b) Insert the Other Current Assets heading and calculation in row 24, as follows:

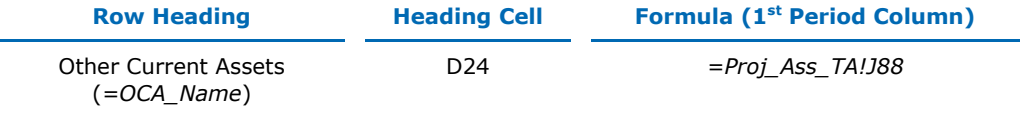

c) Insert the following formula into the period cells (Columns J – N) of row 25 to equal Cash + Accounts Receivable + Other Current Assets, as follows:

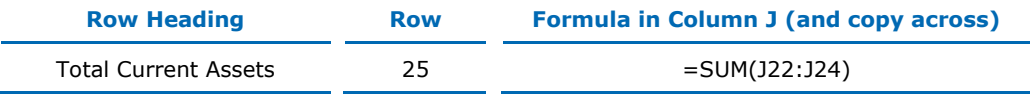

*The Balance Sheet should become (temporarily) unbalanced after completing these steps.*

- 2) Add Decrease / (Increase) in Other Current Assets to the Operating Cash Flows section of the Cash Flow Statement, as follows:
	- a) Select the Cash Flow Statement worksheet.
	- b) Insert the Decrease / (Increase) in Other Current Assets heading and calculation into row 29, as follows:

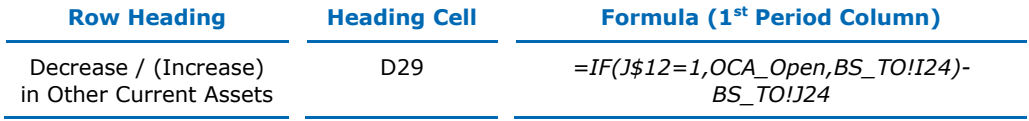

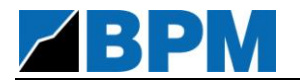

c) Insert the following formula into the period cells (Columns J – N) of row 31 to equal Cash Receipts + Cash Payments + Interest Paid + Tax Paid + Decrease / (Increase) in Other Current Assets (temporarily), as follows:

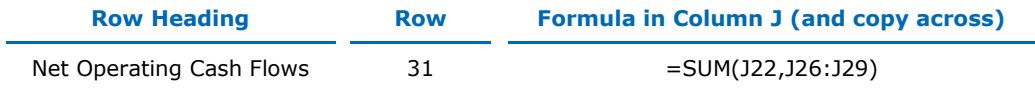

*The Balance Sheet should become balanced after completing these steps.*

3) Add the Other Current Assets opening balance into the Opening Balance Sheet Assumptions worksheet:

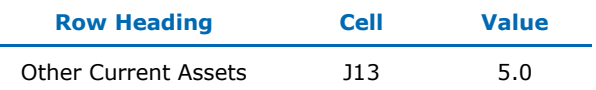

*The Balance Sheet should remain balanced after completing this step.*

a) Save Model (Ctrl  $+$  S).

### **8.2. Other Non-Current Assets**

*This section involves the incorporation of projected Other Non-Current Assets, assuming that Other Non-Current Assets remain flat over time, and therefore have no earnings or cash flow impact.*

- 1) Add Other Non-Current Assets to the Non-Current Assets section of the Balance Sheet, assuming that projected Non-Current Assets remain at their opening balance levels, as follows:
	- a) Select the Balance Sheet worksheet.
	- b) Insert the Other Non-Current Assets heading and calculation in row 32, as follows:

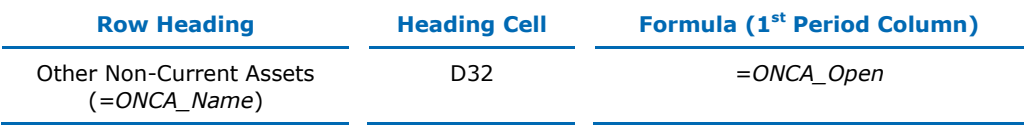

c) Insert the following formula into the period cells (Columns  $J - N$ ) of row 33 to equal PP&E + Intangibles + Deferred Tax Assets + Other Non-Current Assets, as follows:

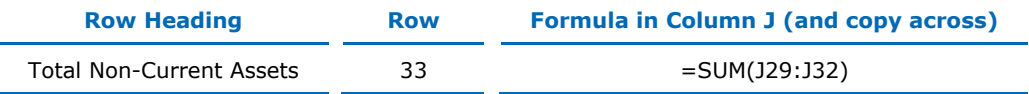

*The Balance Sheet should remain balanced after completing these steps.*

2) Add the Other Non-Current Assets opening balance into the Opening Balance Sheet Assumptions worksheet:

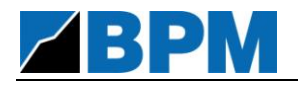

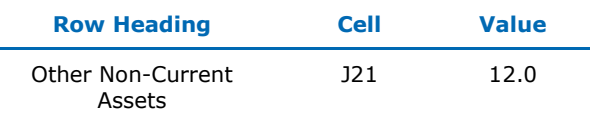

*The Balance Sheet should remain balanced after completing this step.*

a) Save Model (Ctrl  $+$  S).

### **8.3. Other Current Liabilities**

*This section involves the incorporation of projected Other Current Liabilities, assuming that increases in Other Current Liabilities cause a increase in Operating Cash Flows, and vice versa.*

- 1) Add Other Current Liabilities to the Current Liabilities section of the Balance Sheet, allowing for movements in Other Current Liabilities as assumed on the Projected Assumption sheet, as follows:
	- a) Select the Balance Sheet worksheet.
	- b) Insert the Other Current Liabilities heading and calculation in row 43, as follows:

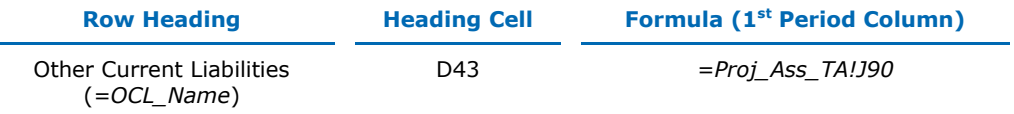

c) Insert the following formula into the period cells (Columns  $J - N$ ) of row 44 to equal Accounts Payable + Interest Payable + Dividends Payable + Income Tax Payable + Other Current Liabilities, as follows:

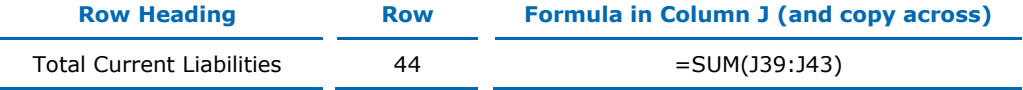

*The Balance Sheet should become (temporarily) unbalanced after completing these steps.*

- 2) Add Increase / (Decrease) in Other Current Liabilities to the Operating Cash Flows section of the Cash Flow Statement, as follows:
	- a) Select the Cash Flow Statement worksheet.
	- b) Insert the Increase / (Decrease) in Other Current Liabilities heading and calculation into row 30, as follows:

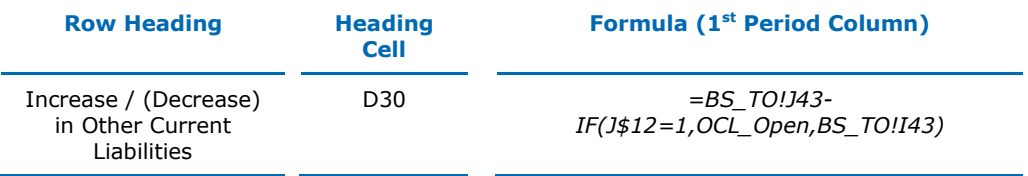

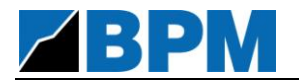

c) Insert the following formula into the period cells (Columns J – N) of row 31 to equal Cash Receipts + Cash Payments + Interest Paid + Tax Paid + Decrease / (Increase) in Other Current Assets + Increase / (Decrease) in Other Current Liabilities, as follows:

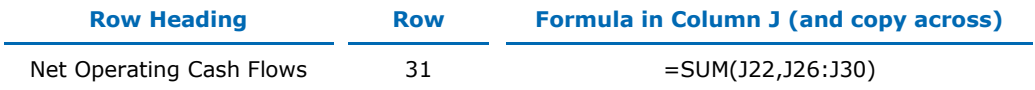

*The Balance Sheet should become balanced after completing these steps.*

3) Add the Other Current Liabilities opening balance into the Opening Balance Sheet Assumptions worksheet:

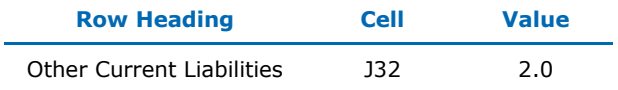

*The Balance Sheet should remain balanced after completing this step.*

a) Save Model (Ctrl  $+$  S).

### **8.4. Other Non-Current Liabilities**

*This section involves the incorporation of projected Other Non-Current Liabilities, assuming that Other Non-Current Liabilities remain flat over time, and therefore have no earnings or cash flow impact.*

- 1) Add Other Non-Current Liabilities to the Non-Current Liabilities section of the Balance Sheet, assuming that projected Non-Current Liabilities remain at their opening balance levels, as follows:
	- a) Select the Balance Sheet worksheet.
	- b) Insert the Other Non-Current Liabilities heading and calculation in row 50, as follows:

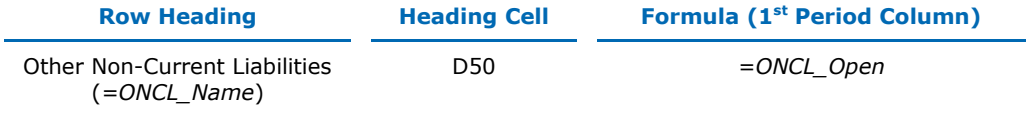

c) Insert the following formula into the period cells (Columns  $J - N$ ) of row 51 to equal Debt + Deferred Tax Liabilities + Other Non-Current Liabilities, as follows:

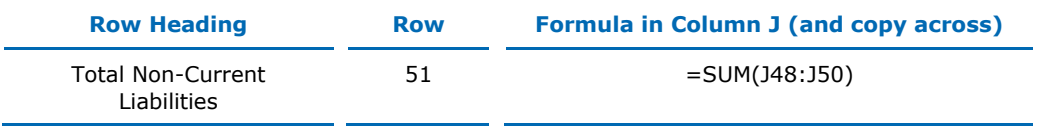

*The Balance Sheet should remain balanced after completing this step.*

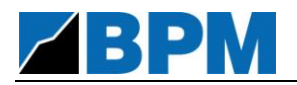

2) Add the Other Non-Current Liabilities opening balance into the Opening Balance Sheet Assumptions worksheet:

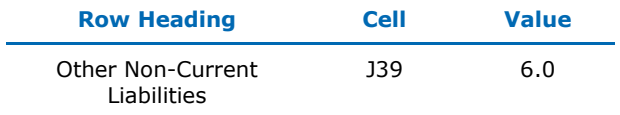

*The Balance Sheet should remain balanced after completing this step.*

a) Save Model (Ctrl  $+$  S).

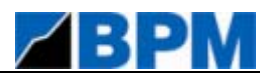

#### **Introducing Best Practice Modelling…**

This document is developed and maintained by Best Practice Modelling (BPM) – the home of spreadsheet modelling best practice. For more information and best practice modelling tools and resources, visit www.bestpracticemodelling.com:

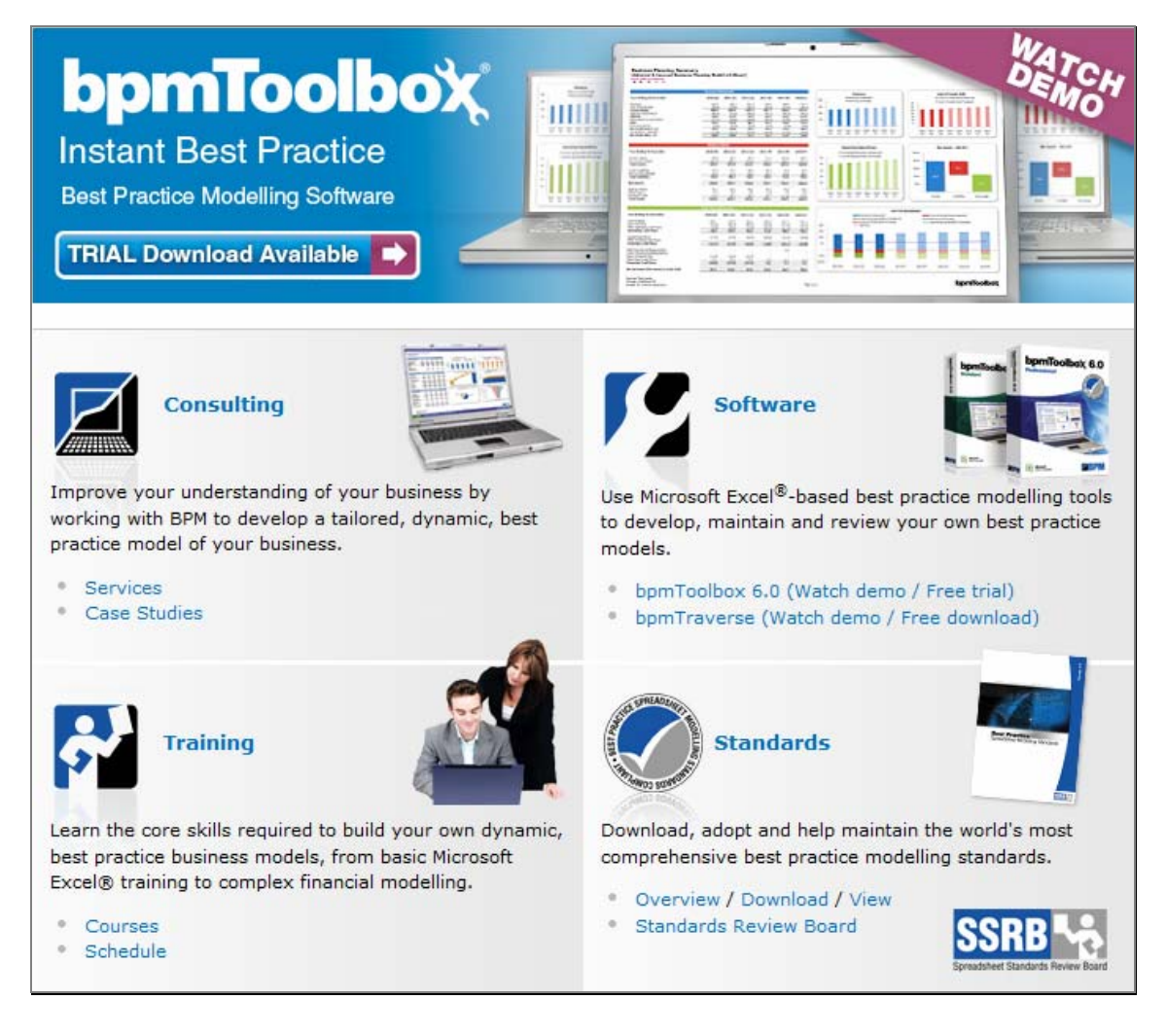

#### **Stay updated…**

Join the Best Practice Modelling Network and stay updated with changes to the standards and other best practice modelling resources.

Subscribe today:

www.bestpracticemodelling.com/network/subscribe

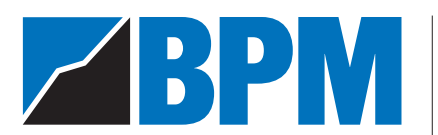

**BPM Financial Modelling**

Melbourne – Sydney Phone: +613 9244 9800 Email: info@bpmglobal.com www.bestpracticemodelling.com